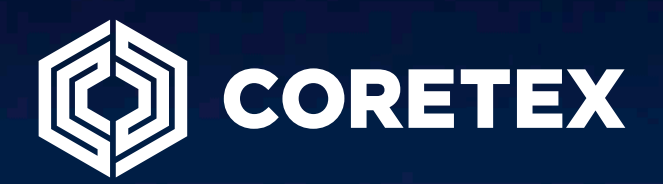

# Waste and Recycling Service Verification Guide

### **Contents**

### Manage Routes

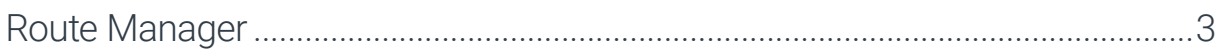

### Route & Service Verification Tools in 360

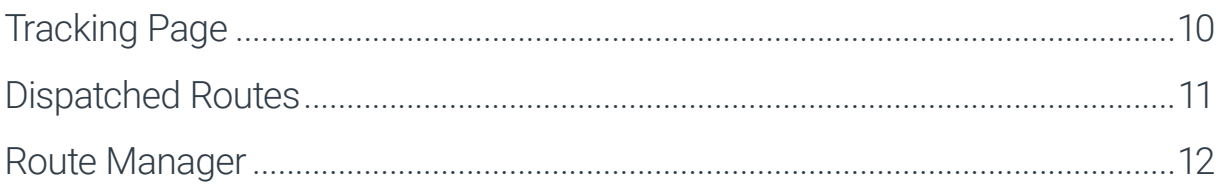

### Monitor Service Events in 360

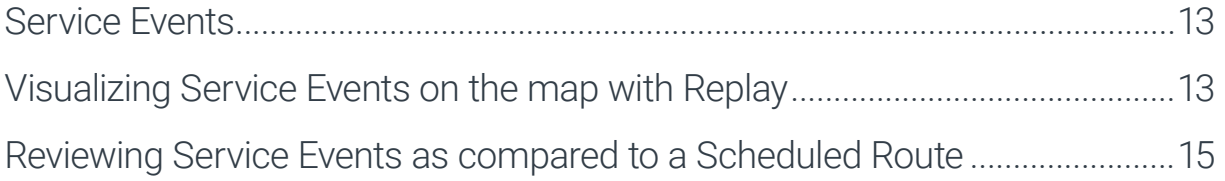

### Helper Truck Service

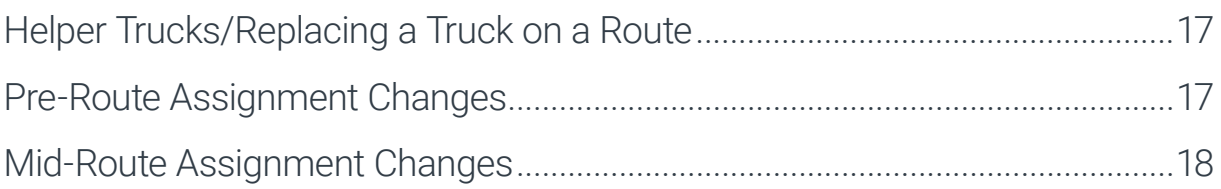

### Route & Service Verification Reports

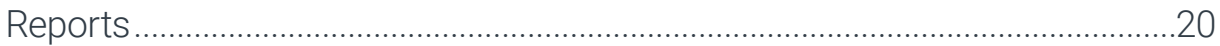

## Manage Routes

#### Route Manager

The **ROUTE MANAGER** is the master record for route details and scheduling in 360. To get there, hover over the ADMIN tab and click ROUTE MANAGER.

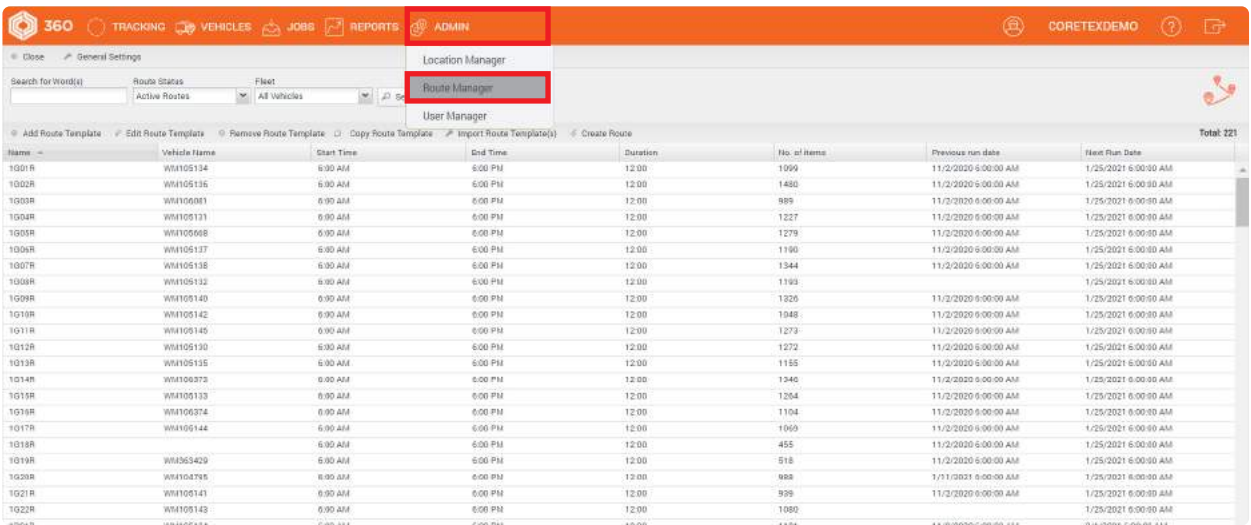

Once you have established your routes in 360, you will be able to easily adjust scheduling, assign routes to appropriate vehicles, and add/edit/remove addresses.

Prior to establishing your routes in 360, you will need to define a **COMPLETION PROFILE**, which determines how your service locations are statused (Complete, Exception, Missed). To set up your completion profile, click **GENERAL SETTINGS** in the top left hand corner of the **ROUTE MANAGER** page.

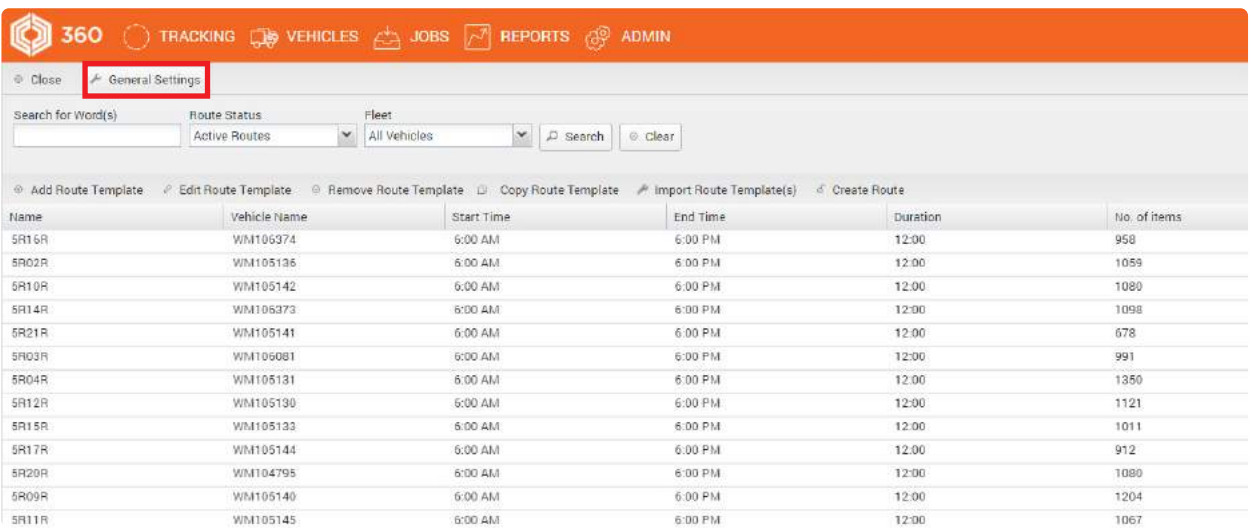

Upon clicking GENERAL SETTINGS, you will reveal the COMPLETION PROFILE EDITOR where you can add/edit/remove your service definitions. Follow the steps below to create your first completion profile:

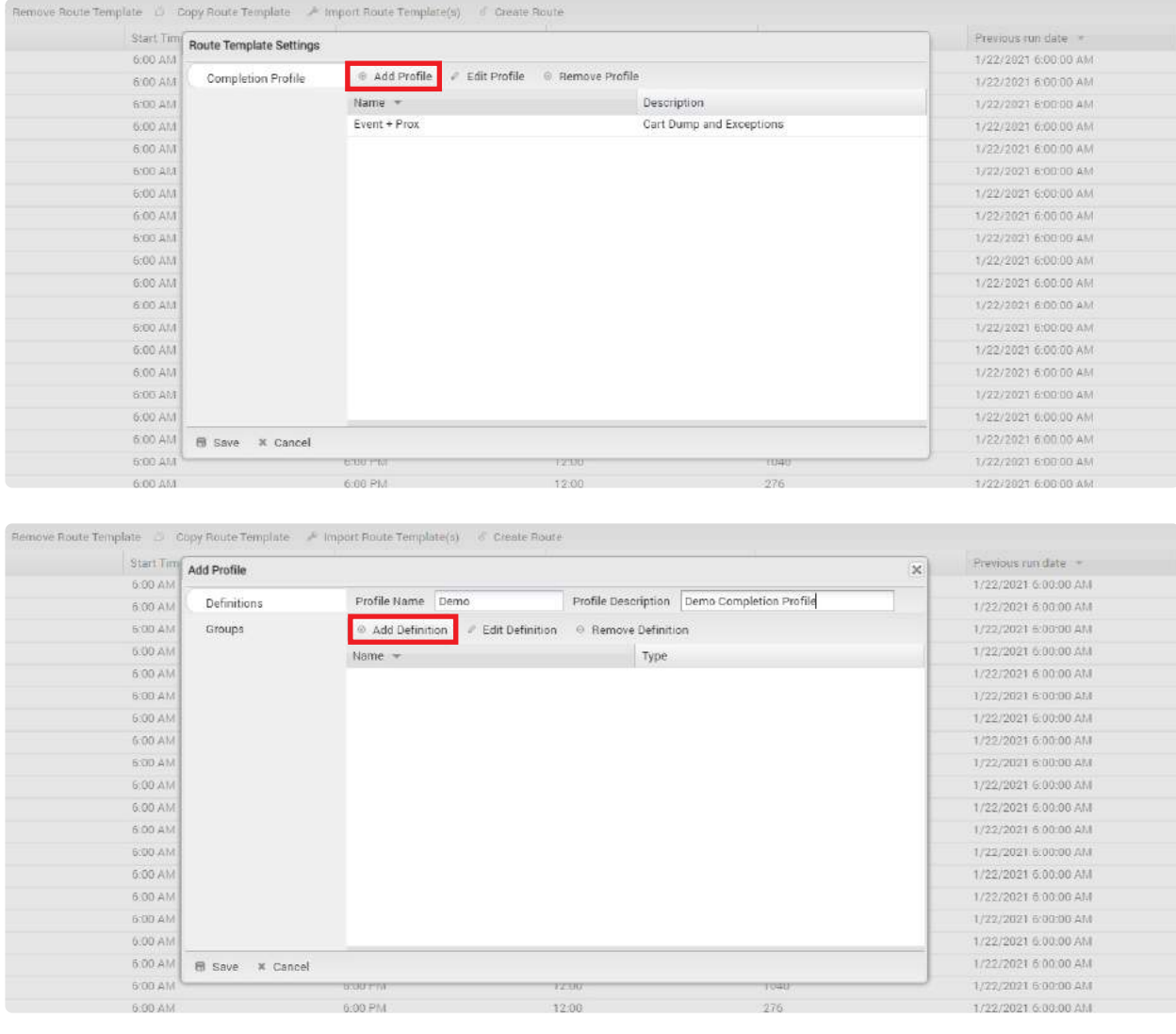

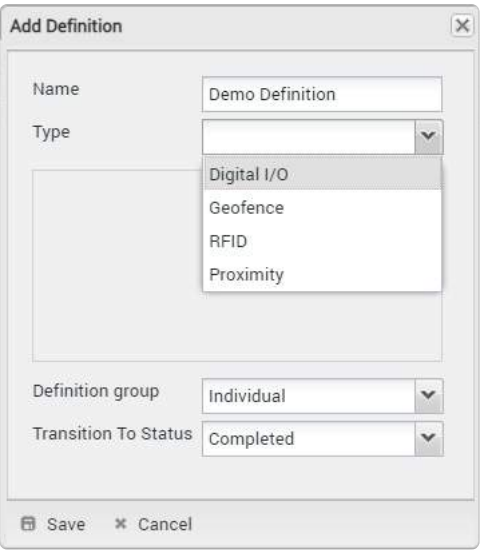

You may choose from 4 definitions:

**Digital I/O** – requires an event (typically a lift arm or PTO) within a specified distance of your service location to mark it as complete.

Geofence – requires entry/exit by a vehicle to a perimeter established in the LOCATION MANAGER to mark service as complete.

**RFID** – requires a RFID tag read to mark service as complete.

**Proximity** – requires the vehicle to travel within a specified distance of the service location to mark it as complete.

Your completion profile can be an **INDIVIDUAL** definition (only one requirement), or a GROUP of definitions to status a service location on a route (for example, RFID and Proximity).

Once your COMPLETION PROFILE is set up, you can ADD a new route by clicking ADD ROUTE TEMPLATE on the main ROUTE MANAGER page.

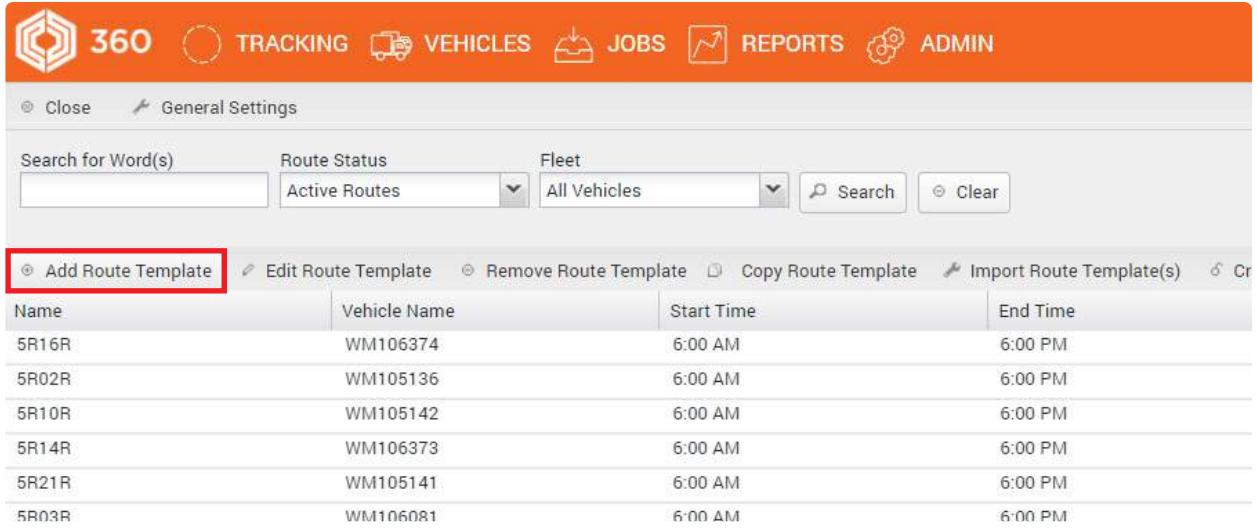

The 4-step Route Template Wizard will walk you through the required settings including Vehicle Assignment, Completion Profile assignment, start and end times for the route, the route addresses, and of course the schedule for the route.

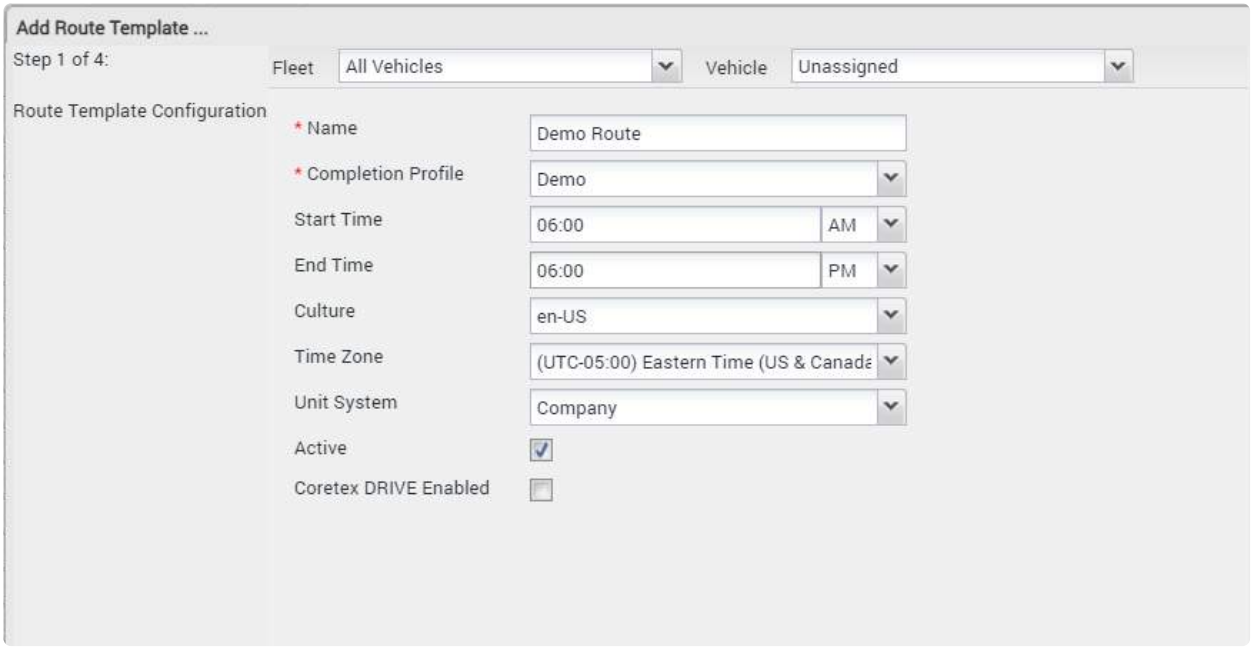

Keep in mind that in order for your routes to be statused properly, they will need to be assigned to the vehicle running the route.

Upon initial setup, you may want to load your routes using our BATCH IMPORT capability. The first step in this process is to ensure that you have your **ROUTE TEMPLATES** set up in a CSV file, using the format provided below:

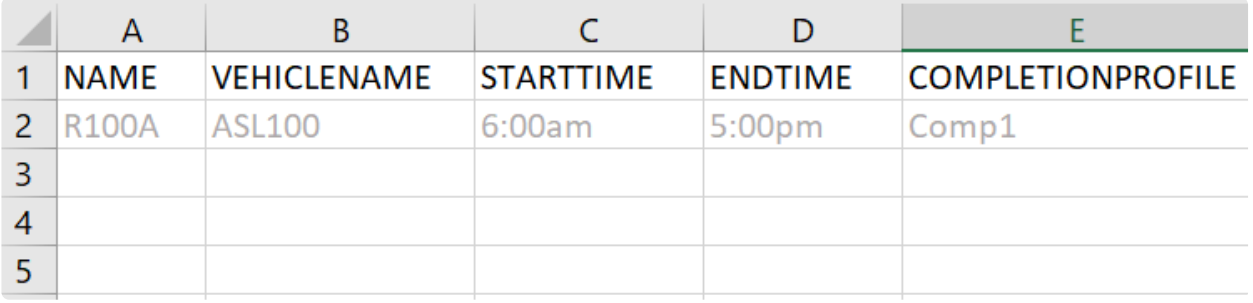

When you have your CSV file prepared, you can click **ADD ROUTE TEMPLATE** on the main ROUTE MANAGER page to start the import tool. You can also find an example CSV file format by clicking **DOWNLOAD TEMPLATE** in the import tool.

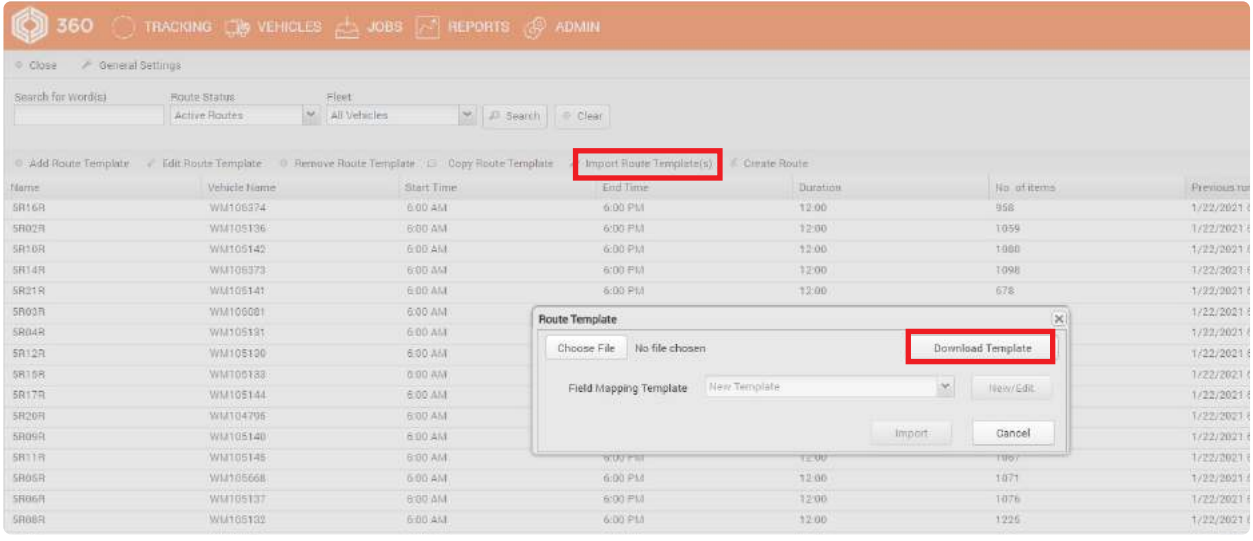

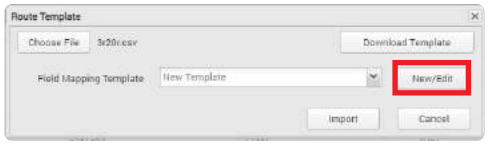

To load your CSV file and establish your route templates, click CHOOSE FILE, select your CSV file, then click **NEW/EDIT** to create or assign the correct FIELD MAPPING TEMPLATE.

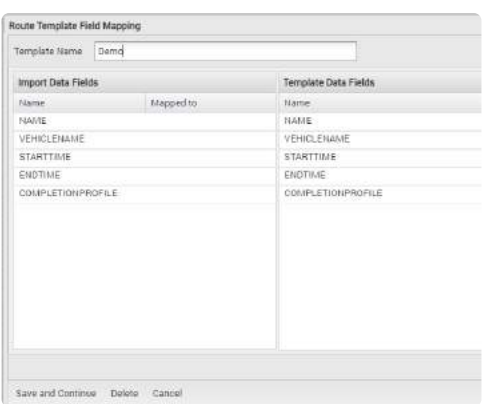

This is the way we ensure that each column in your CSV file is assigned to the correct field in the Route Manager. Click, hold, and drag the correct **TEMPLATE DATA FIELDs** to the appropriate IMPORT DATA FIELDs. Be sure to click SAVE AND CONTINUE, and your Route Templates will be loaded and ready for Route Address import.

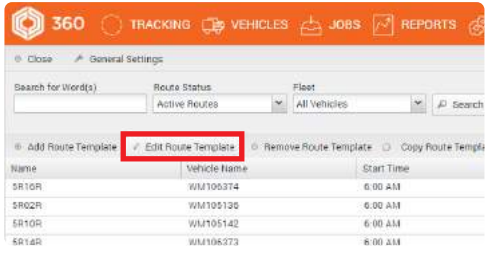

Once your route templates have been established, you can select a route and click EDIT ROUTE **TEMPLATE** to add daily, weekly, or monthly schedules and add Route Addresses.

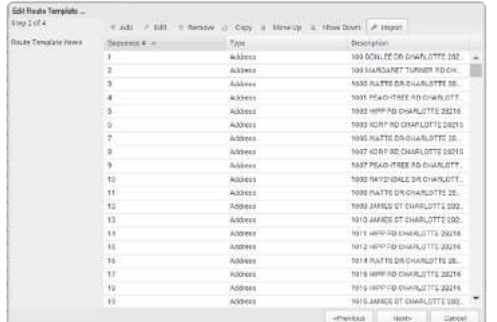

Upon clicking EDIT ROUTE TEMPLATE, you will be guided through the Route Configuration Wizard just as you would upon adding the Route initially. In step 2, you are asked to add Route Addresses or "Route Template Items". You can do this individually, but we recommend adding all route addresses in bulk for the specified route by clicking **IMPORT**. For bulk address import, you will need to have each route available in CSV format using the template below as your guide. Similar to the ROUTE TEMPLATE IMPORT, you can find an example CSV file format by clicking DOWNLOAD TEMPLATE in the import tool.

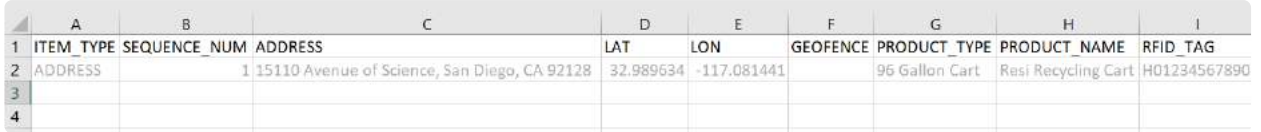

Keep in mind that not all fields are required. At a minimum, you need to provide ITEM\_TYPE (Address or Geofence) and either ADDRESS or GEOFENCE name, depending on ITEM\_ TYPE.

Once you have created your route template and have added the route addresses, you will need to ensure that you have assigned the appropriate vehicle and have set up the recurring schedule. Now your route is ready for live statusing and analysis the next time it runs.

Should you find that you need to run an existing route "off-schedule" (one time variance from the existing schedule), you may do so by selecting the route from the list in the Route Manager and clicking CREATE ROUTE. This will bring up the details for the selected route, and allow you to make necessary changes prior to saving and adding this route to the current day's active route list.

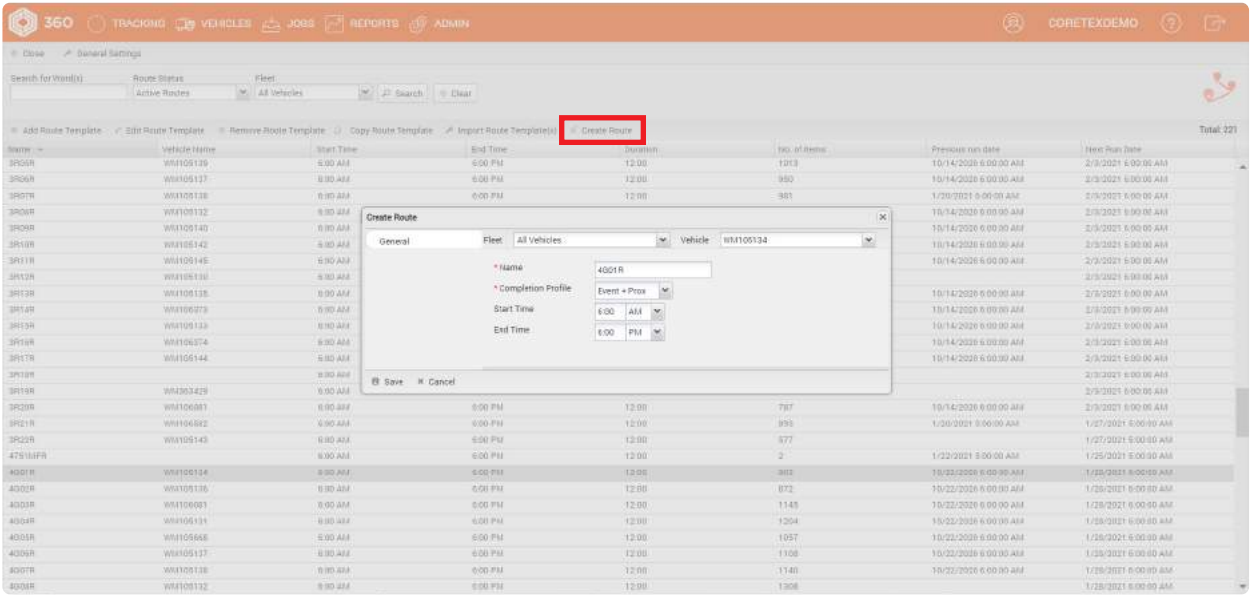

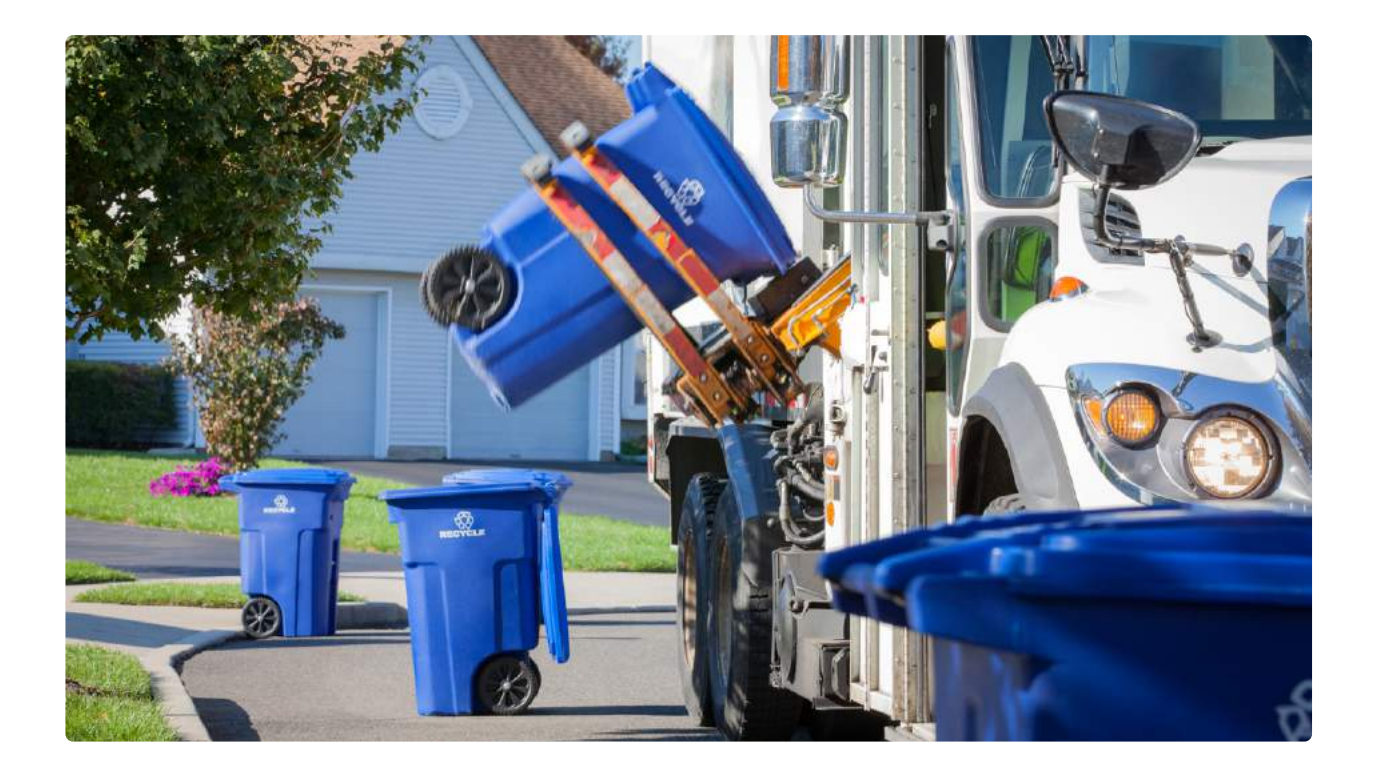

## Route & Service Verification Tools in 360

#### Tracking Page

On the default home page (the Tracking page), click the "ROUTES" tab in the tracking sidebar to reveal the active routes (scheduled to be serviced on the current day), the vehicle assigned to that route, and % Done. Using the Date filter in the tab header will also allow you to view historical routes. Clicking a route will display each service location as a color coded icon on the map. Green = Complete, Grey = Pending (or incomplete), Red = Exception.

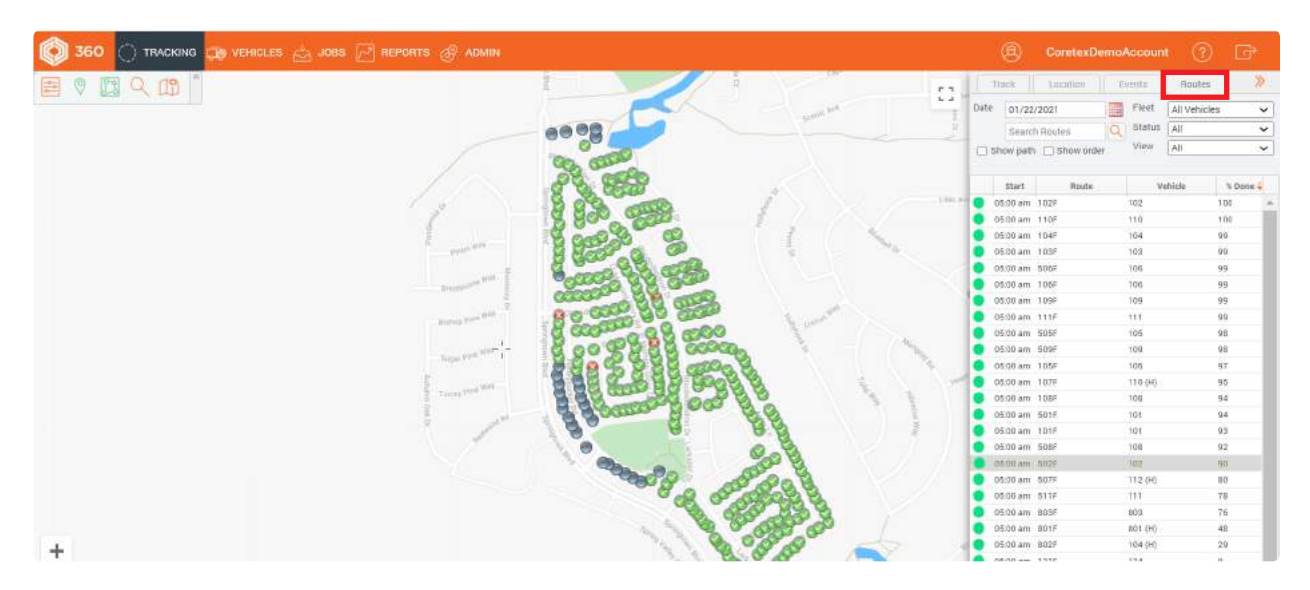

**Zoom** in on your route to view details in standard and satellite mapping views. Hovering over a service location will show the details for that stop including service status and completion method (if applicable).

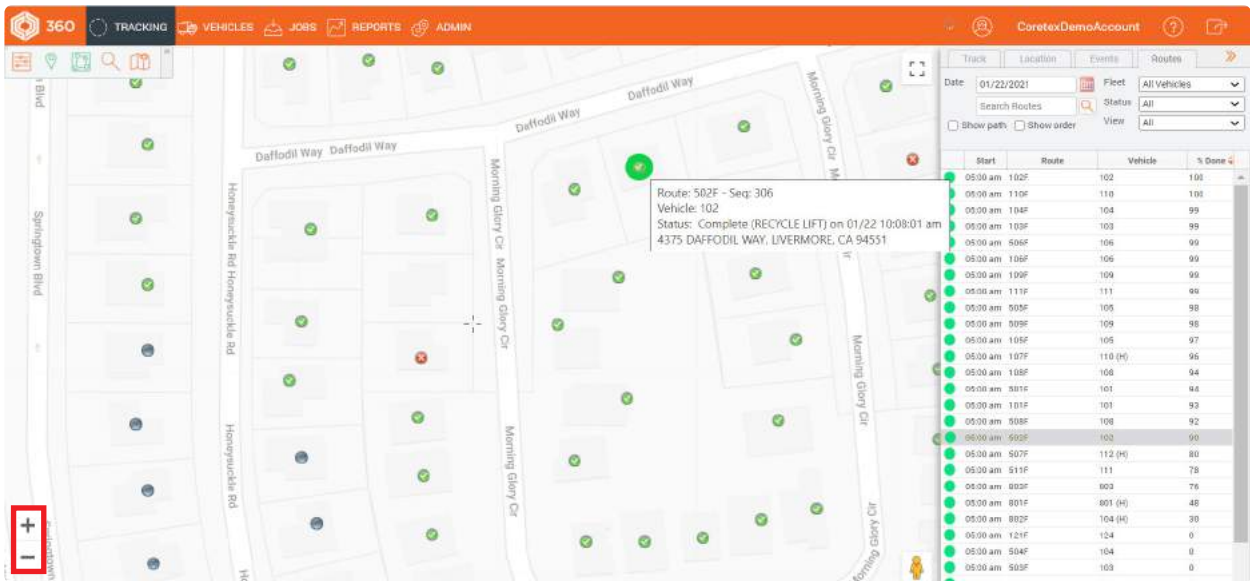

Double click on the route (in the Routes tab of the tracking sidebar) to see Route Details. Navigate the tabs to view specific details including a Status Graph depicting progress vs. expectation, Status of the individual service locations, and History of the route over the prior 5 weeks.

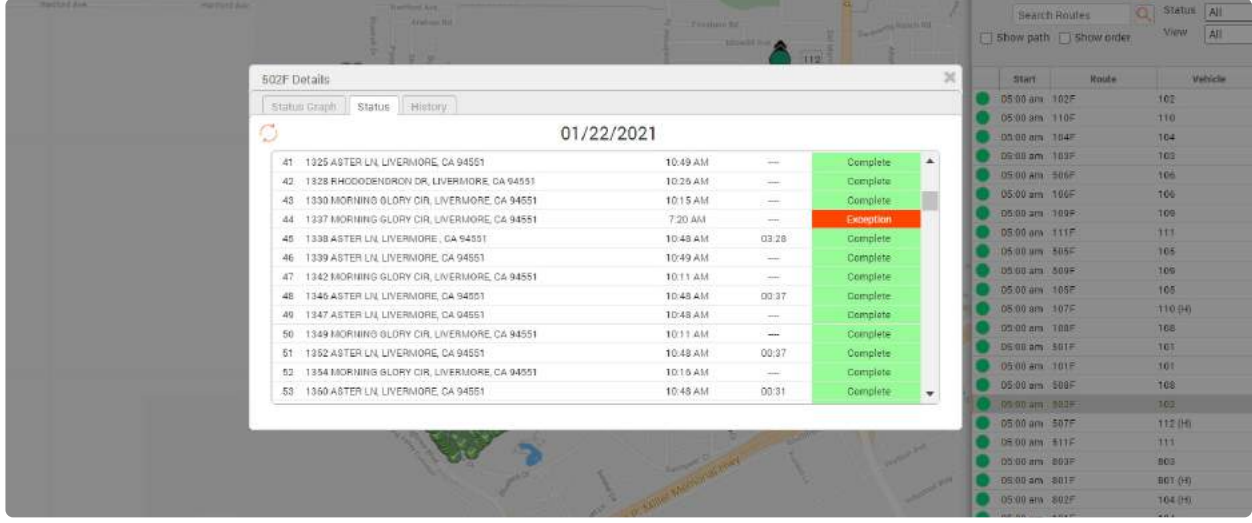

#### Dispatched Routes

Hover over the JOBS tab and click on Dispatched Routes to see Route Performance History, Work Order History, and to search for Service Verification by address, RFID tag or customer.

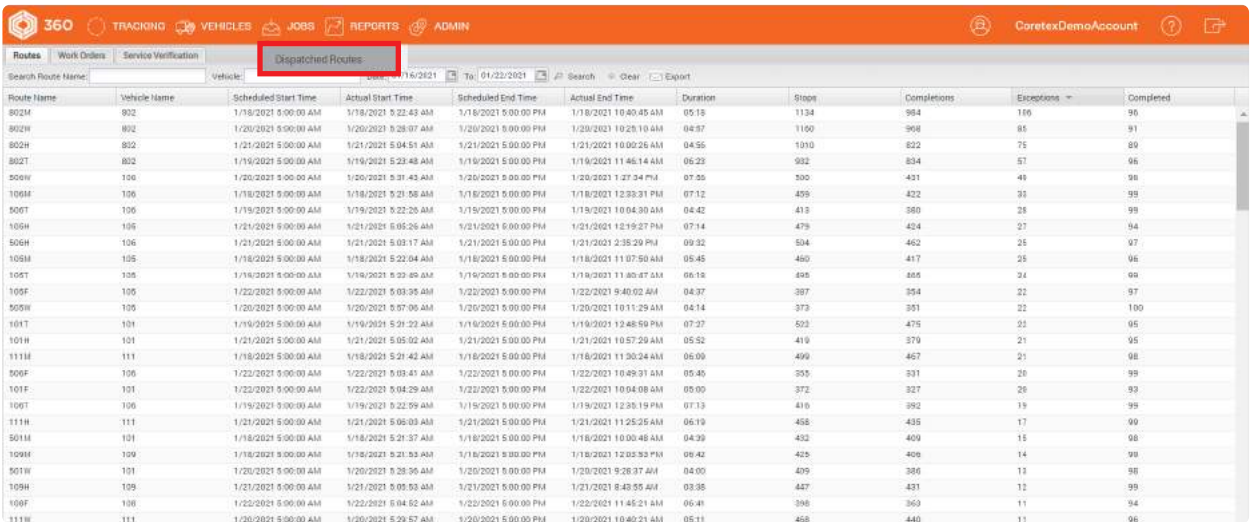

#### Route Manager

Hover over the ADMIN tab and click on Route Manager to view, add, edit or remove scheduled routes. You can also activate a route scheduled for a different day by selecting the route you want to activate and clicking "Create Route".

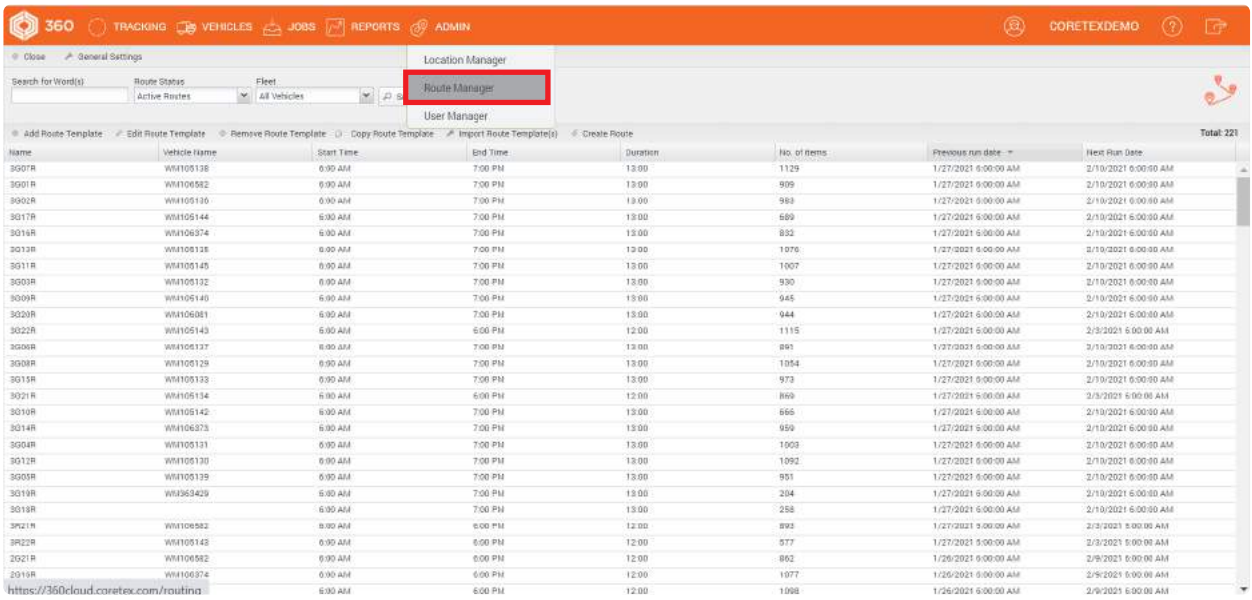

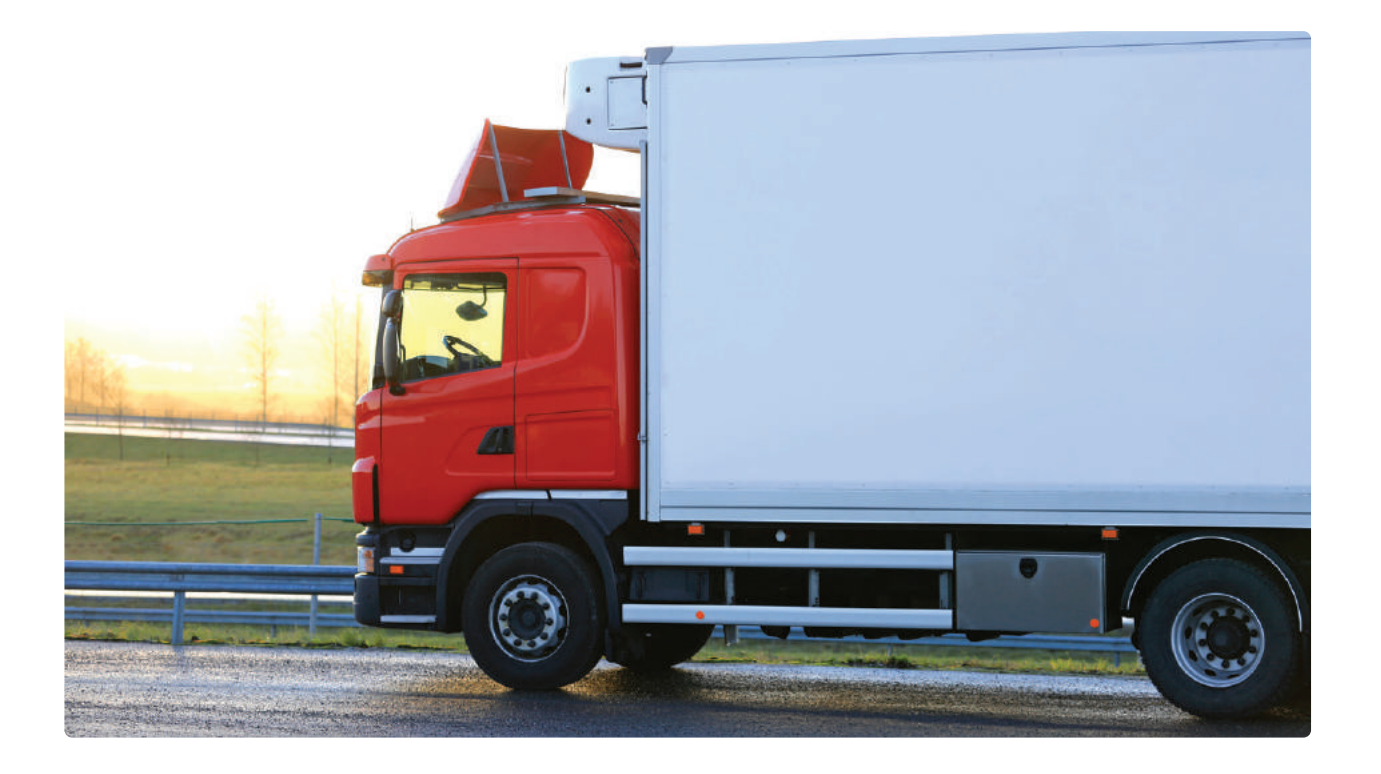

## Monitor Service Events in 360

#### Service Events

Coretex empowers customers to monitor several types of service events which denote completion of service and exceptions on assigned routes. Examples include Lift Arm events, Parking Brake events, PTO, and RFID reads. Customers can review these events in multiple ways.

#### Visualizing Service Events on the map with Replay

On the Tracking Page, you can easily run a replay by selecting the vehicle and clicking the REPLAY icon just above the vehicle list.

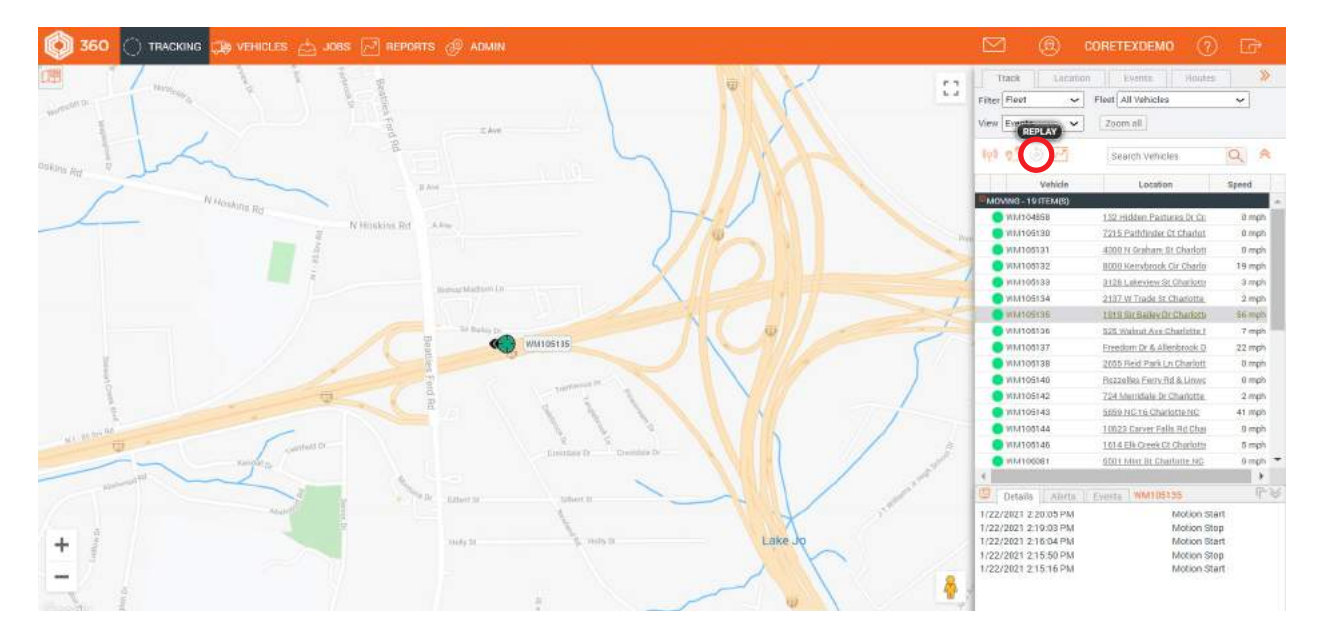

Once you click "REPLAY", the grid will reveal each "TRIP" for your vehicle on the current day (with the option to select past dates as well). A "TRIP" is simply the period between ignition ON and ignition OFF. There may be many trips during your selected day, so if you are interested in a visual representation of the vehicle's entire day, be sure to check all boxes.

The map will reveal all position data collected from the vehicle on the selected trips. Basic position data will be represented by a blue dot while SERVICE EVENTS will be represented by a red dot. This allows you to identify areas with high volumes of service, especially with high density residential routes.

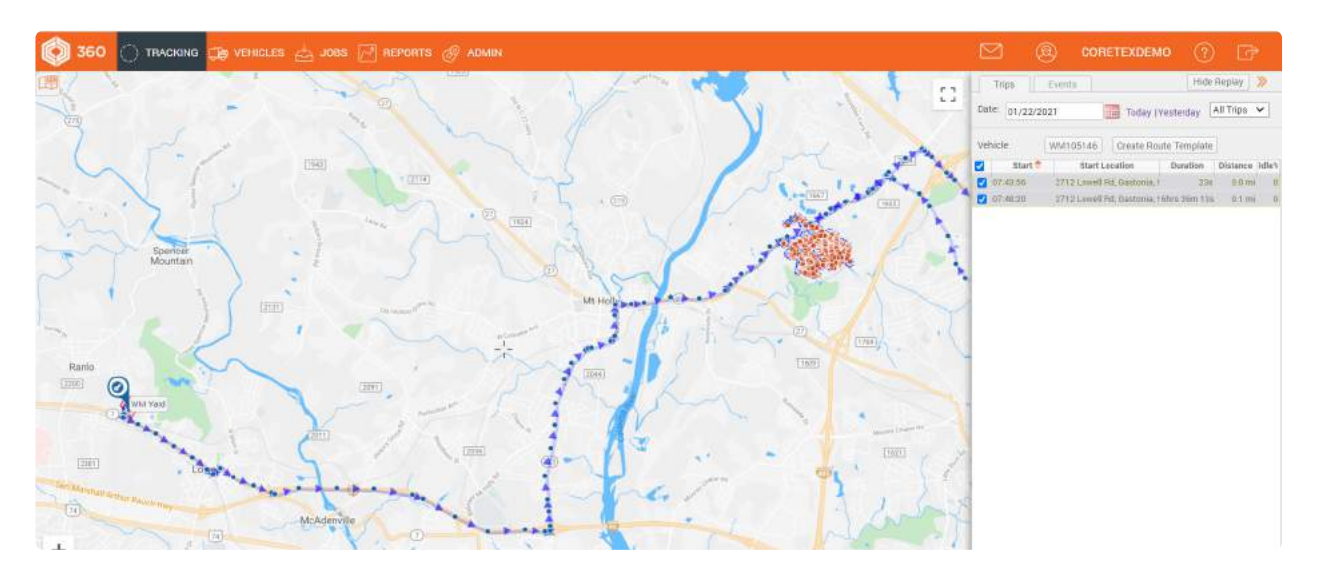

Users can view all positions and events in chronological order (for the selected replay) by clicking the **EVENTS** tab in the tracking sidebar.

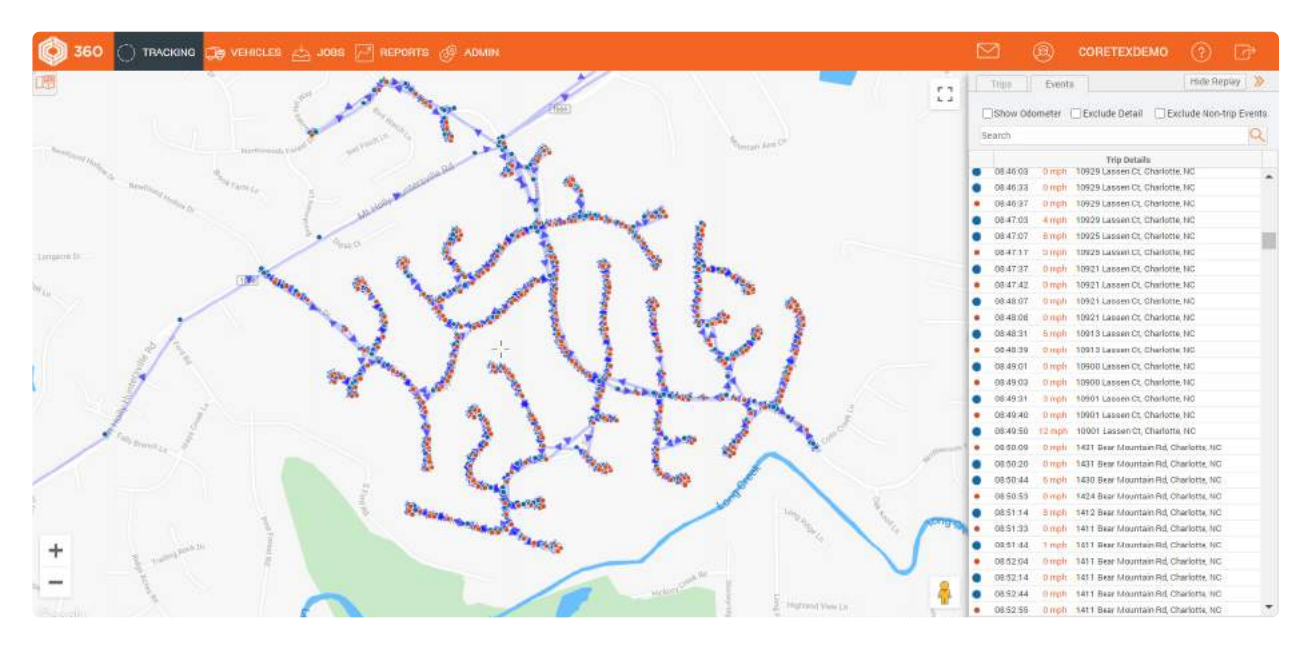

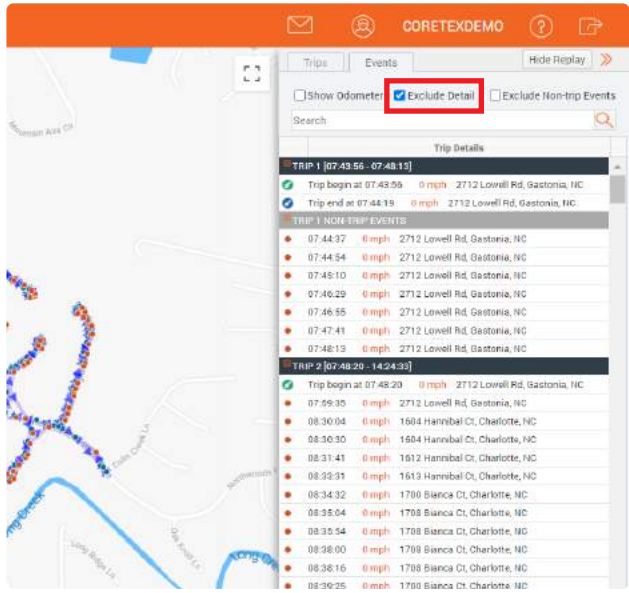

Users can click the box to "Exclude detail" (timed positions), revealing only events such as Ignition ON, Ignition OFF, Engine Idle, Service Events and RFID reads.

Hover over an event for a description, and click on an event to center the map on the location that event occurred.

#### Reviewing Service Events as compared to a Scheduled Route

Users can layer a REPLAY over a Route for added clarity when verifying service visually. First, click the "Routes" tab in the tracking sidebar to reveal the active routes (scheduled to be serviced on the current day). Using the Date filter in the tab header will also allow you to view historical routes. Select the preferred route to display it on the map.

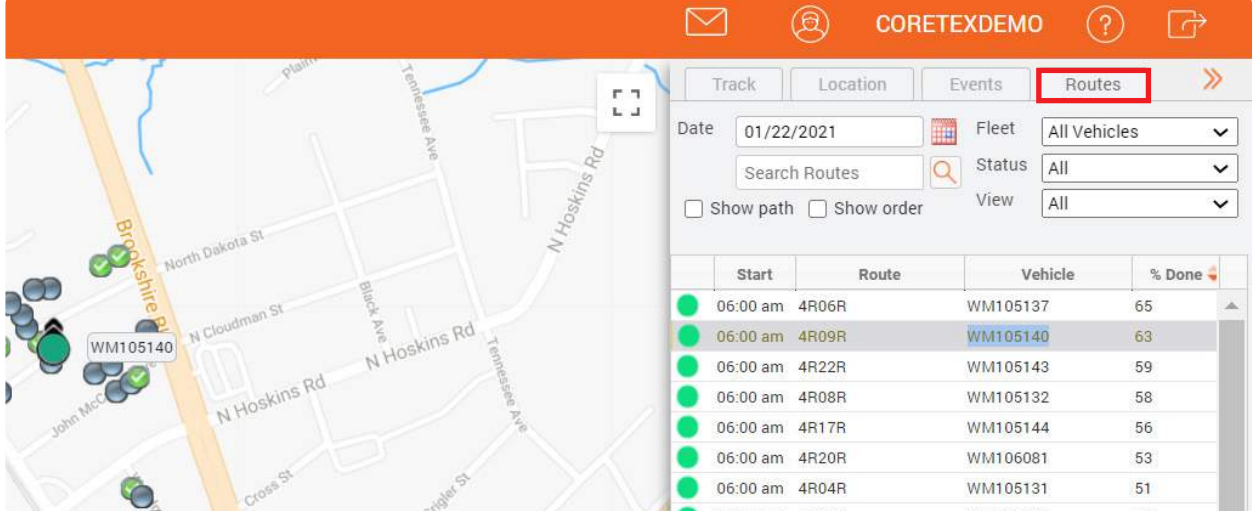

Once you have displayed your selected route, you can go back to the "Track" tab in the tracking sidebar and run a replay for the vehicle assigned to the selected route. This will allow you to see the route stops (with current status) and also the service events for a more detailed look at your truck's route performance.

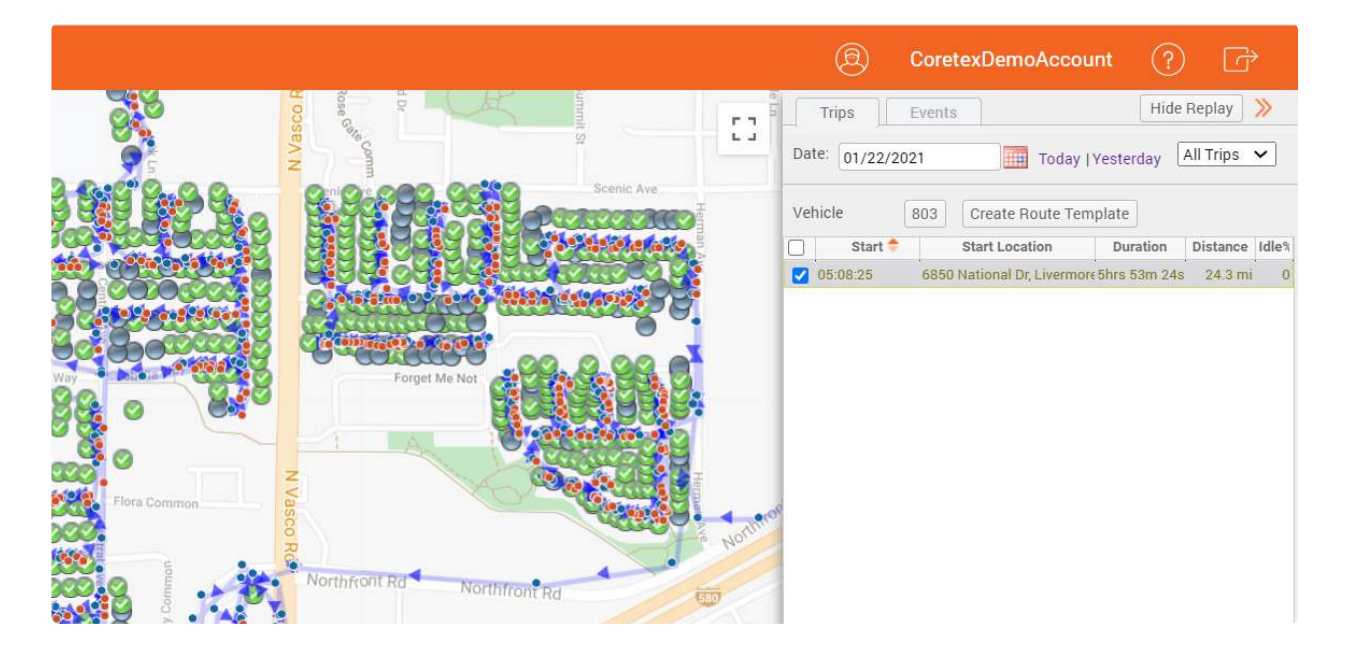

Use the satellite map layer and the zoom feature to customize the interface based on your service verification needs.

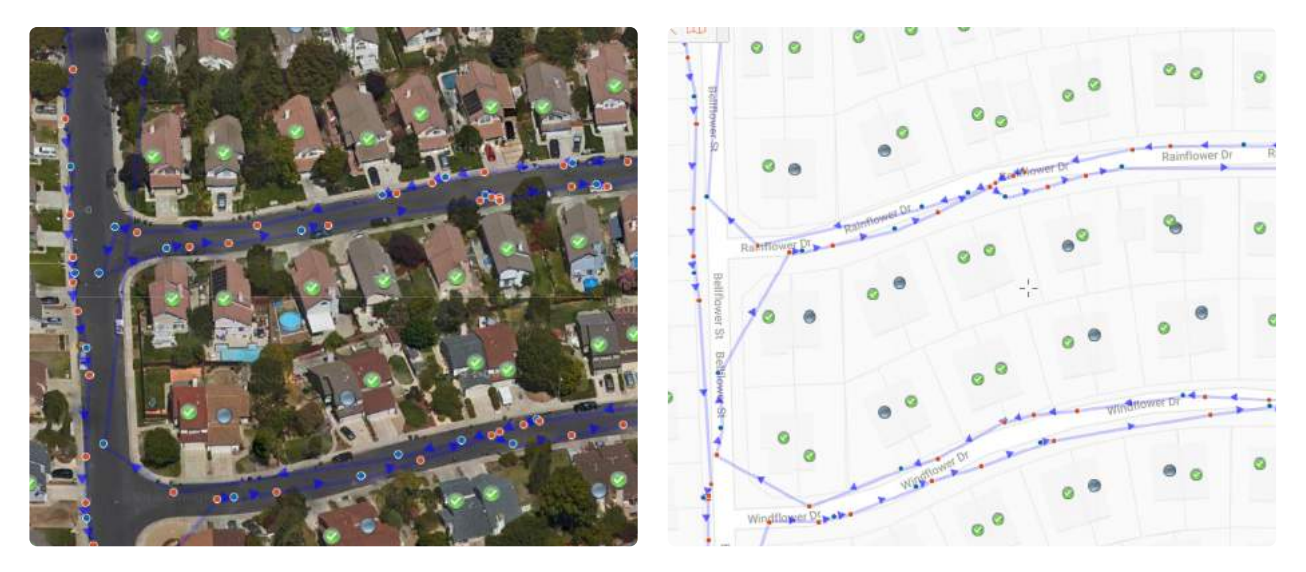

## Helper Truck Service

#### Helper Trucks/Replacing a Truck on a Route

The Coretex route verification process relies on the assignment of trucks to routes in order to verify service at each stop on the route. If a truck is unable to perform its route due to breakdown or other truck specific issue, you have the ability to assign a new truck to that route. If a truck is behind on its route, you may assign one or more "Helper Trucks" to the route so all service on the route is considered. There are 2 ways to go about managing your route assignments in 360.

#### Pre-Route Assignment Changes

If you need to change the truck assigned to a route **PRIOR** to the scheduled start of the route, you may do so in the **ROUTE MANAGER**. Hover over the **ADMIN** tab and click on "Route Manager". Select the route to reassign, and click "Edit Route Template".

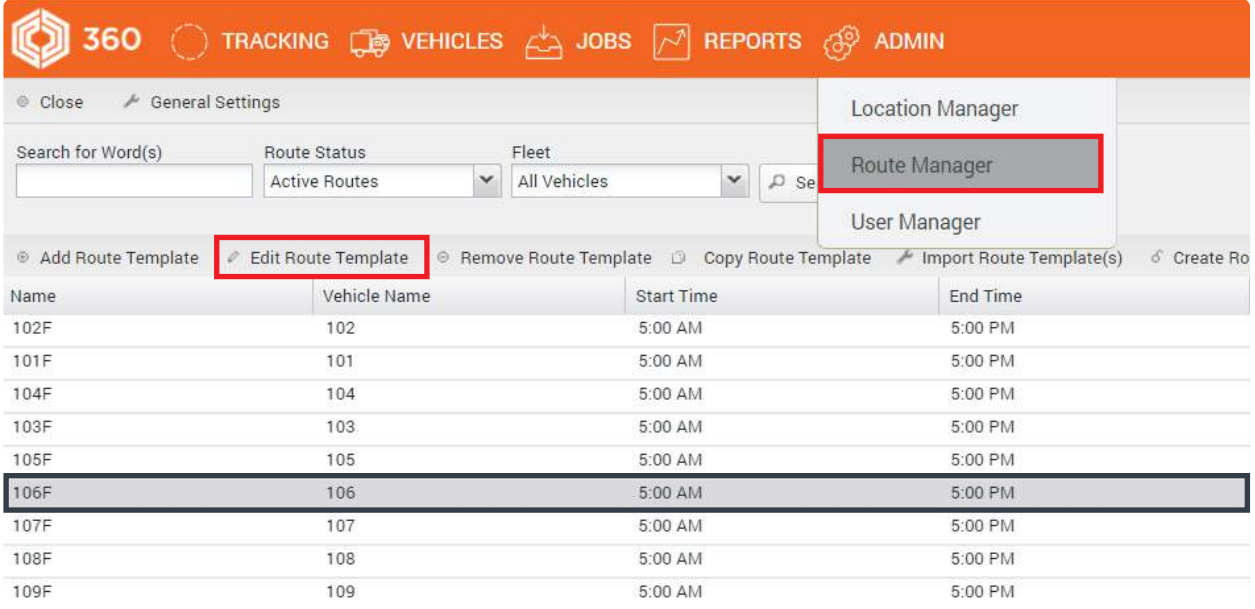

Clicking "Edit Route Template" will reveal the configuration wizard for the selected route. Here, you will be able to change the vehicle assigned to the scheduled route by clicking the down arrow next to the currently assigned vehicle. You may now assign a new truck to the route by selecting from the list. Once the new truck has been selected, click "**Next**" on the bottom right until you reach the 4th step of the configuration wizard, when you will click "Finish". You have now changed the truck assigned to this route. This truck assignment will remain until you use this method to change it again.

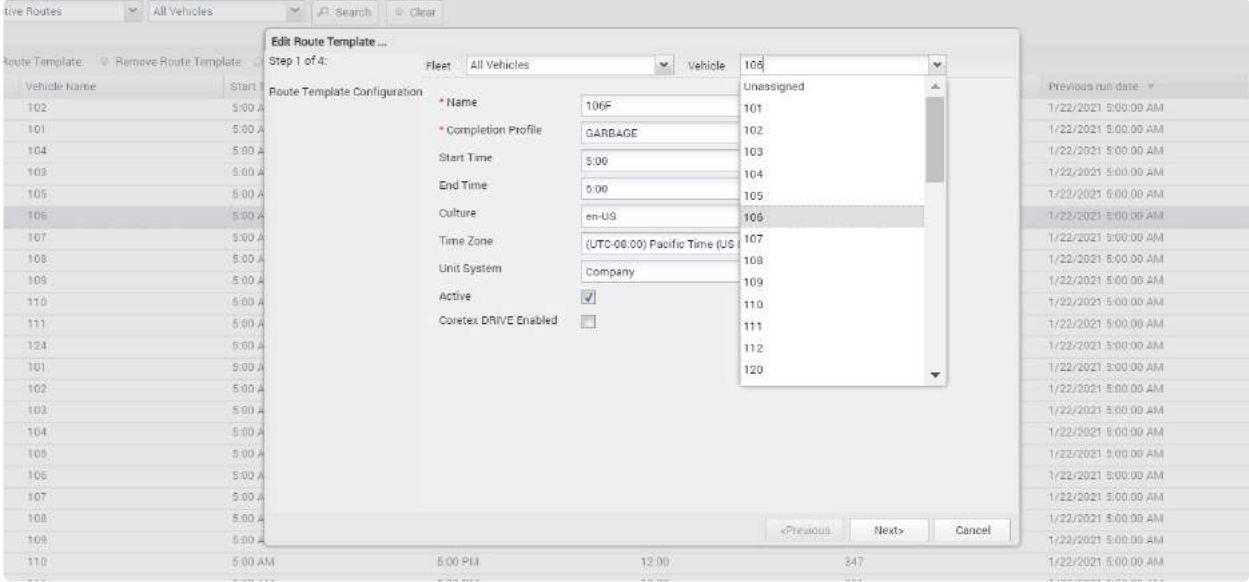

#### Mid-Route Assignment Changes

If you need to change the truck assigned to a route **DURING** to the scheduled route, or if you need to add a truck to a route for additional service, you may do so by ADDING A HELPER TRUCK. On the Tracking page, navigate to the Routes tab and right click on the route needing assistance.

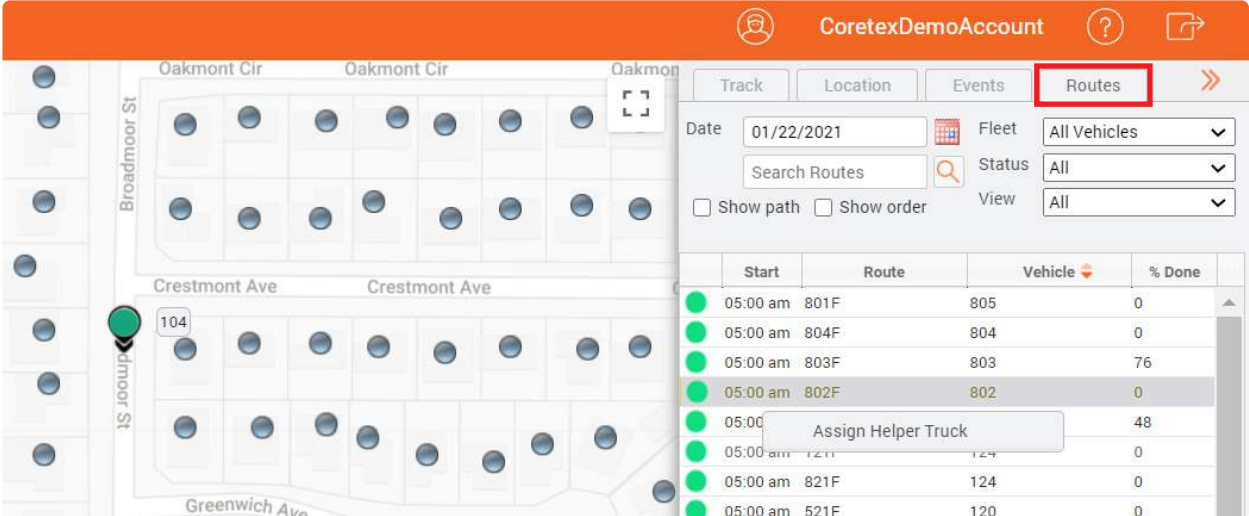

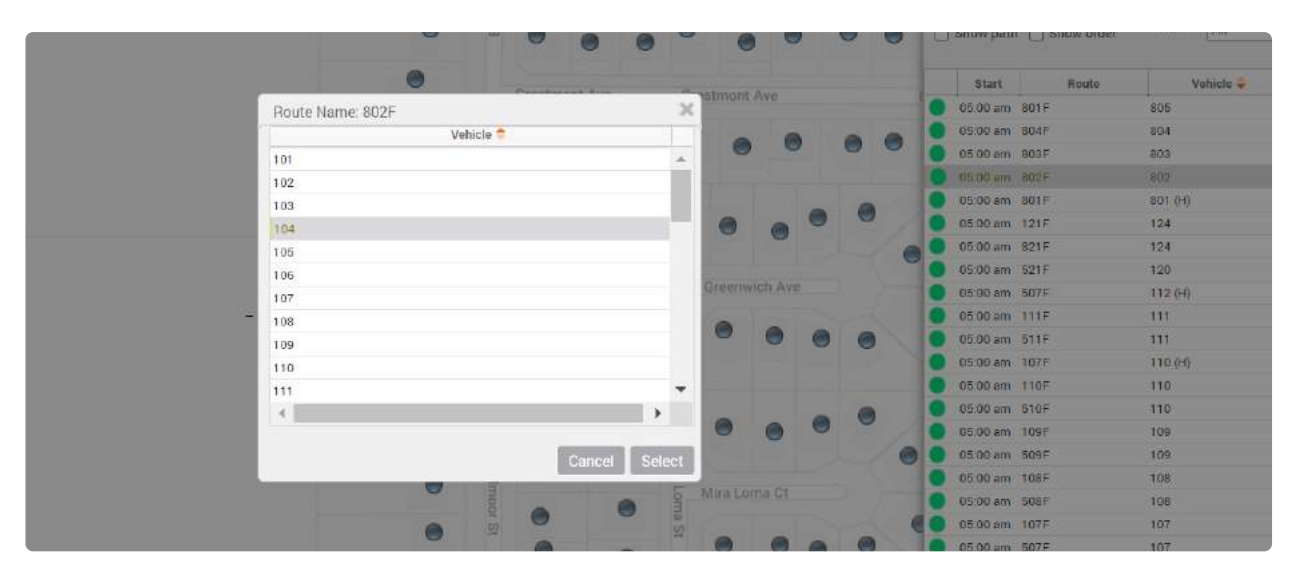

#### Click on "Assign Helper Truck", and you will reveal a vehicle list to select your "Helper Truck".

Once you have selected your Helper Truck, you will see a new active route in your Routes tab. The Helper Truck route can be identified by the (H) noted next to the truck name.

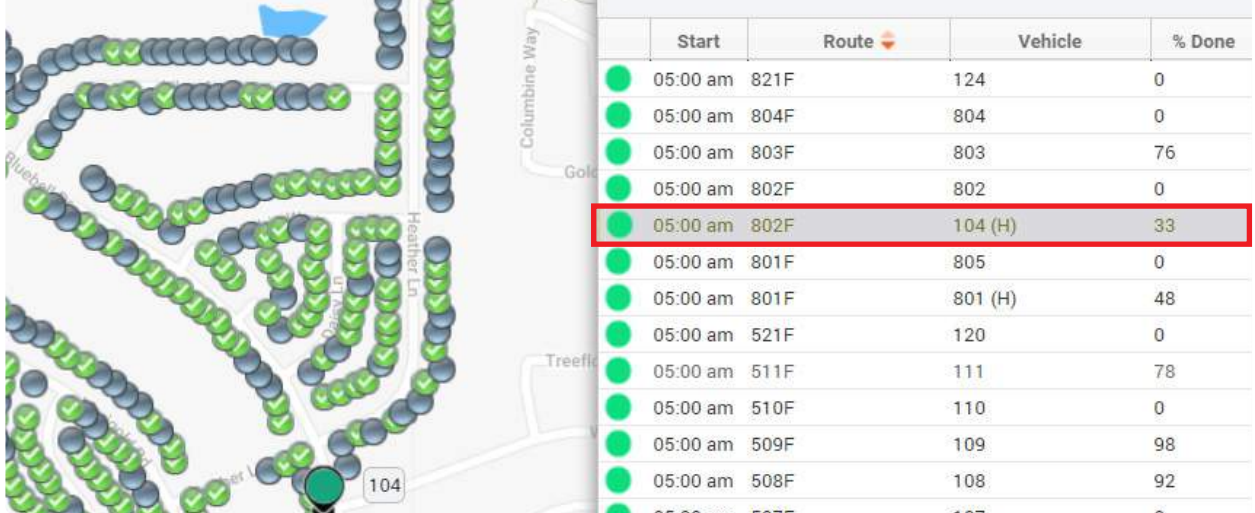

Once your Helper Truck has been assigned, the selected route will now consider service from both the originally assigned truck AND the Helper Truck. You may add as many Helper Trucks as necessary.

## Route & Service Verification Reports

#### Reports

By clicking on the Reports tab in 360, you can create and schedule various reports which are grouped and listed with brief descriptions.

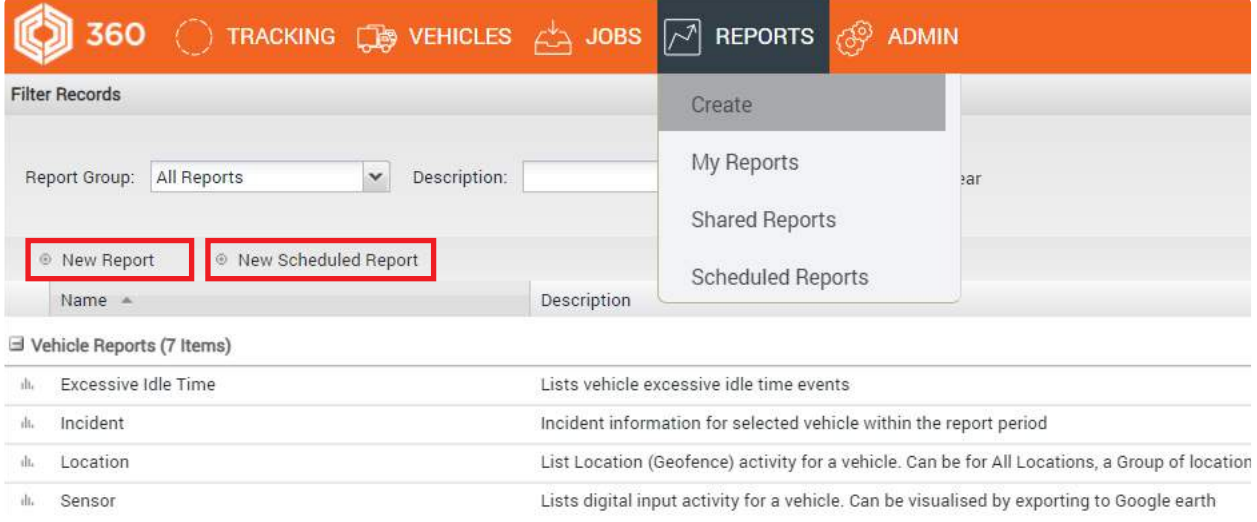

When you run a new report, the results will show as a page in your browser with the option to download the report in several formats.

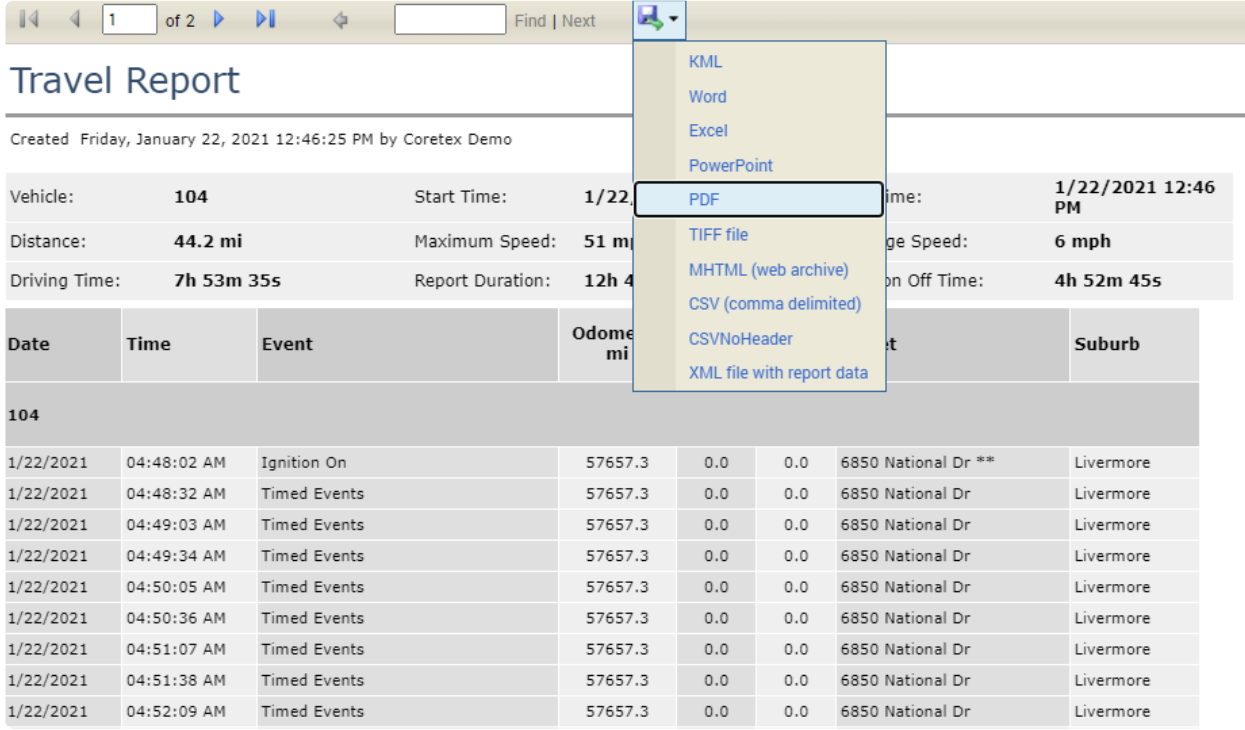

#### Below is a quick summary of the 5 most popular reports for our Waste and Recycling customers:

#### Travel Report

A user configurable history of vehicle activity including timed events (GPS position reports), motion start, motion stop, engine idle, inputs (Cart Dumped), RFID reads and much more.

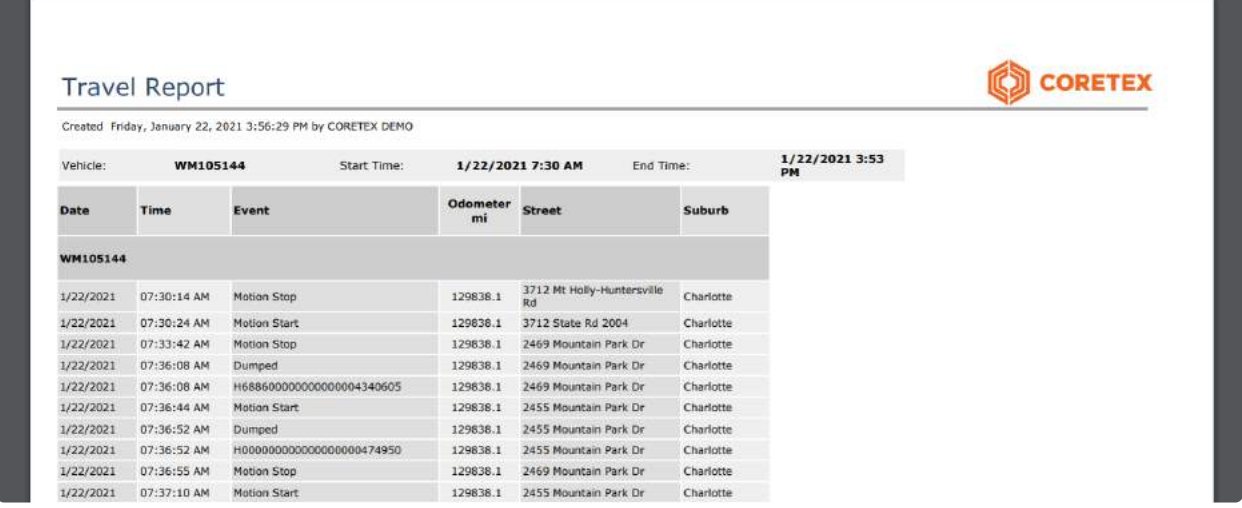

#### Route Status Report

Status info for each service location on a route including when the location was serviced, which truck serviced the location and method of verification (proximity, cart dump, tablet, RFID)

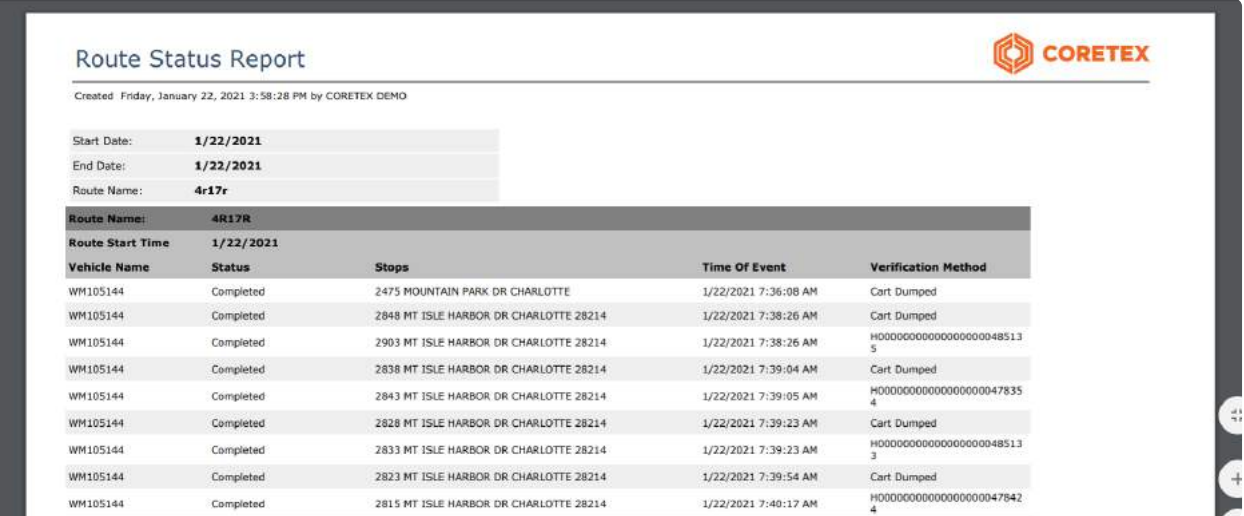

#### Route Participation Report

Historical route report noting all participating service locations per route displayed as a percentage of the total route.

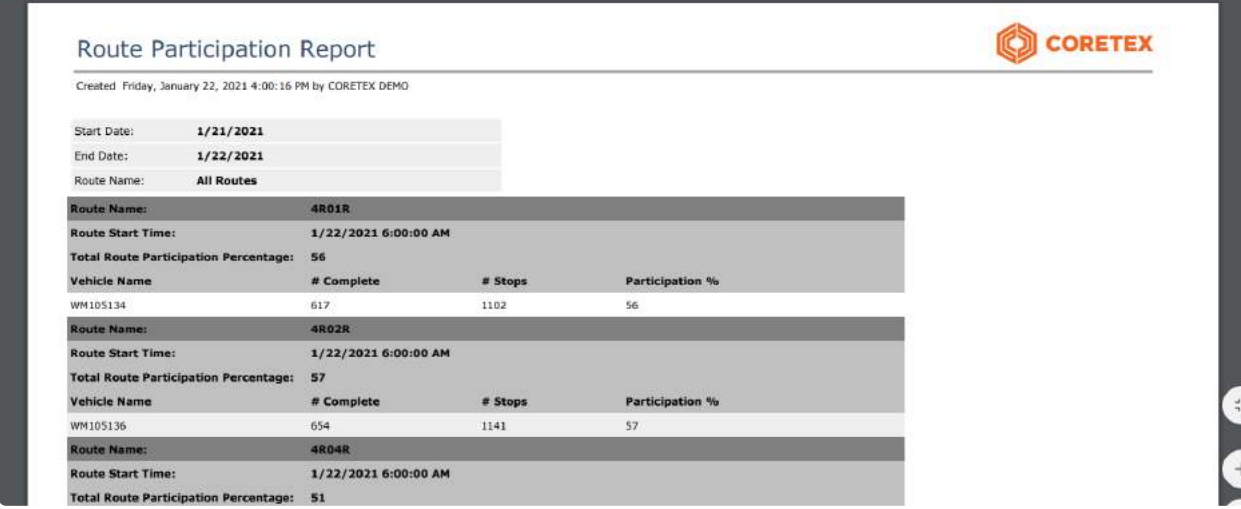

#### Route Missed Stops Report

All service locations on a historical route NOT serviced or marked with an exception.

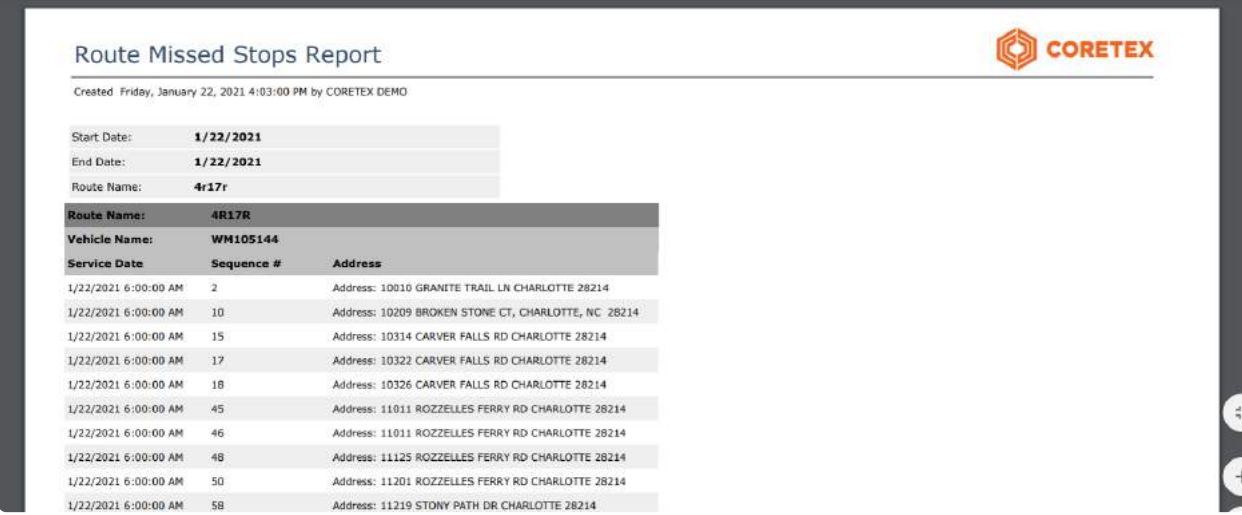

#### Route Exceptions Report

A history of route exceptions (Not Out, Contaminated, Blocked) including which truck noted the exception, time of the exception, and service address.

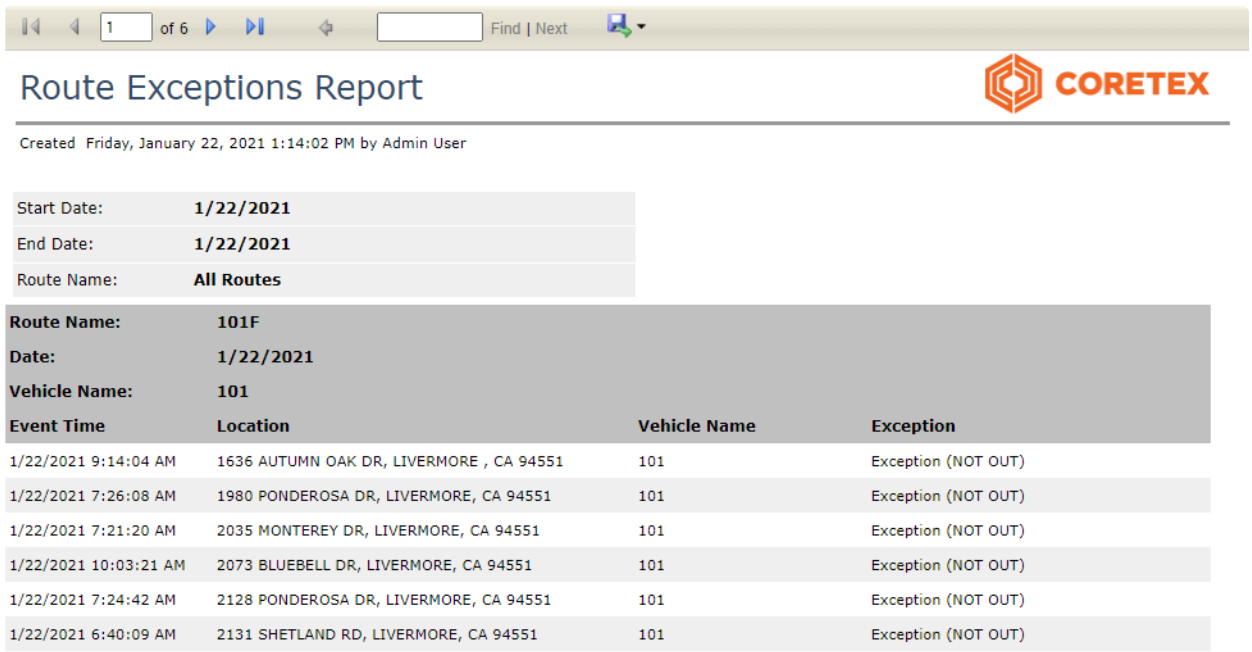